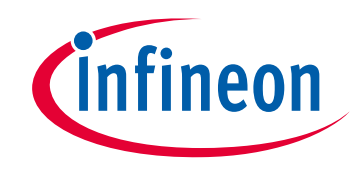

# **Please note that Cypress is an Infineon Technologies Company.**

The document following this cover page is marked as "Cypress" document as this is the company that originally developed the product. Please note that Infineon will continue to offer the product to new and existing customers as part of the Infineon product portfolio.

# **Continuity of document content**

The fact that Infineon offers the following product as part of the Infineon product portfolio does not lead to any changes to this document. Future revisions will occur when appropriate, and any changes will be set out on the document history page.

# **Continuity of ordering part numbers**

Infineon continues to support existing part numbers. Please continue to use the ordering part numbers listed in the datasheet for ordering.

www.infineon.com

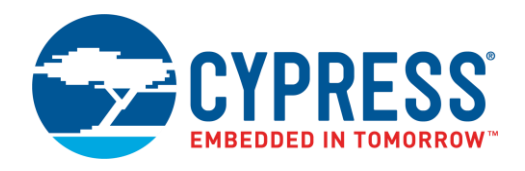

## **Objective**

This example demonstrates the implementation of the Bluetooth Low Energy (BLE) HID over GATT Profile where the device operates as a HID keyboard.

## **Overview**

The design demonstrates the core functionality of the BLE Component configured as a HID Device (GATT Server). It simulates keyboard press in Boot and Protocol modes. Also, the design demonstrates how to handle a suspend event from the central device and enter Low-Power mode when suspended.

## **Requirements**

**Tool:** [PSoC Creator™](http://www.cypress.com/products/psoc-creator-integrated-design-environment-ide) 4.2 or later

**Programming Language:** C (Arm® GCC 5.4-2016-q2-update or later)

**Associated Parts:** All PSoC® 6 [MCU with BLE Connectivity \(PSoC 6 BLE\)](http://www.cypress.com/products/32-bit-arm-cortex-m4-psoc-6) parts

**Related Hardware:** [CY8CKIT-062 PSoC 6 BLE Pioneer Kit](http://www.cypress.com/documentation/development-kitsboards/psoc-6-ble-pioneer-kit)

## **Design**

<span id="page-1-0"></span>[Figure 1](#page-1-0) shows the top design schematic.

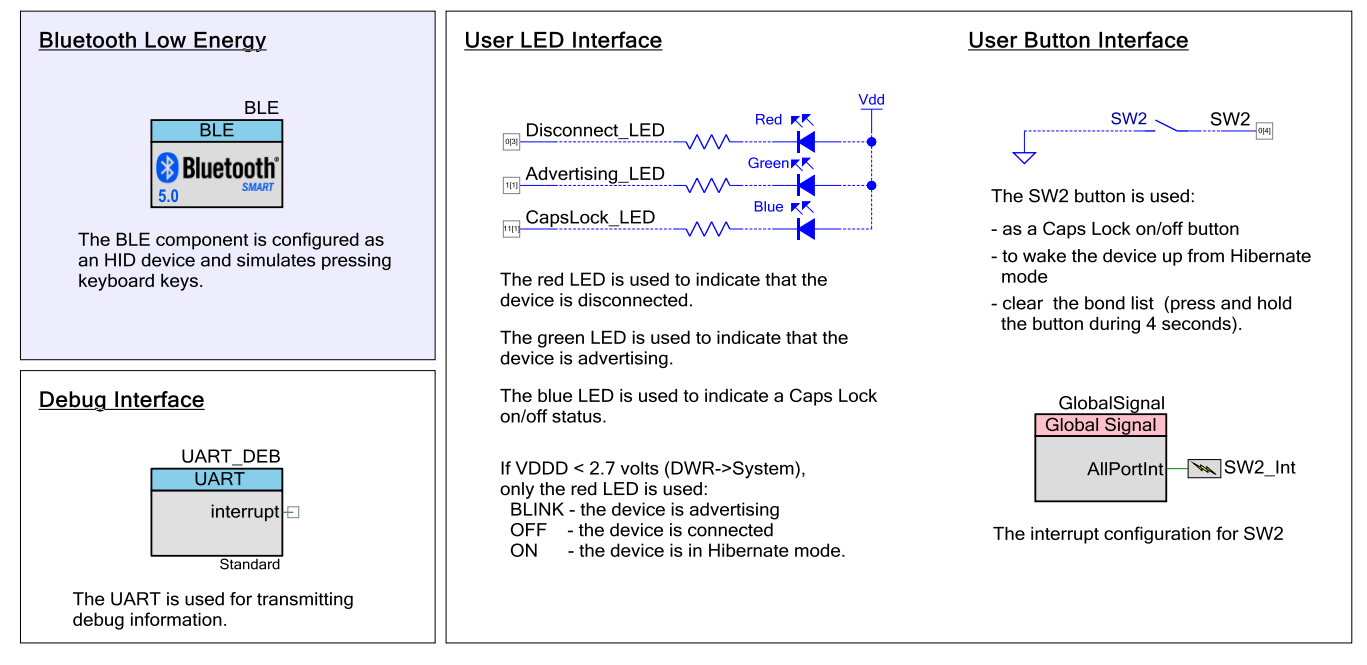

Figure 1. BLE HID Keyboard Code-Example Schematic

The BLE Component implements a HID over the GATT Profile in the HID Device role (GATT Server).

After a start, the device performs the BLE Component initialization. The four callback functions are required in this project for the BLE operation:

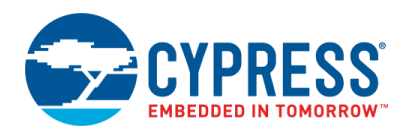

- AppCallBack() is required to receive generic events from the BLE Stack.
- HidsCallBack(), BasCallBack(), and ScpsCallBack() are required to receive events from the services.

The CY\_BLE\_GAPP\_StartAdvertisement() function is called after the CY\_BLE\_EVT\_STACK\_ON event to start advertising with the packet shown in [Figure 7.](#page-8-0) As the BLE Component is configured in the General Discovery mode, it stops advertising after an advertisement period expires. On an advertisement timeout, the system enters Hibernate mode. Press the mechanical button **SW2** on the PSoC 6 BLE Pioneer Kit to wake up the system and start advertising. The BLE subsystem and CPU enter Low-Power Deep Sleep mode between the connection and advertising intervals. The BLE subsystem automatically wakes up to maintain connection and advertise data transfer.

The green LED blinks to indicate that the device is advertising. The red LED turns ON after disconnection to indicate that no client is connected to the device. When a client is connected successfully, the red and blue LEDs turn OFF. The blue LED indicates the Caps Lock state sent from the host through an output keyboard report characteristic.

Additionally, this project implements the Battery Service. By default, the battery level is simulated and changed from 2 to 20 percent.

#### **Design Considerations**

#### **Using UART for Debugging**

Download and install a serial port communication program. Freeware such as Bray's Terminal and PuTTY are available on the web.

- 1. Connect the PC and kit with a USB cable.
- 2. Open the device manager program in your PC, find a COM port that the kit is connected to, and note the port number.
- 3. Open the serial port communication program and select the previously noted COM port.
- 4. Configure the Baud rate, Parity, Stop bits, and Flow control information in the PuTTY configuration window. The default settings: Baud rate – 115200, Parity – None, Stop bits – 1, Flow control – XON/XOFF. These settings must match the configuration of the PSoC Creator UART component in the project.
- 5. Start communicating with the device as explained in th[e Operation](#page-9-0) section.

The UART debugging can be disabled by setting the DEBUG\_UART\_ENABLED to DISABLED in the *common.h* file*.*

#### **LED Behavior for VDDD Voltage < 2.7 V**

If the V<sub>DDD</sub> voltage is set to less than 2.7 V in the DWR settings of the **System** tab, only the red LED is used. The red LED blinks to indicate that the device is advertising. The red LED is OFF when the device is connected to a peer device. When the device is in Hibernate mode, the red LED stays ON.

#### **Switching the CPU Cores Usage**

This section describes how to switch between different CPU cores usage (Single core and Dual core) in the BLE Peripheral Driver Library (PDL) examples.

The BLE Component has the CPU Core parameter that defines the cores usage. It can take the following values:

- **Single core (Complete Component on CM0+)** only CM0+ core will be used.
- **Single core (Complete Component on CM4)** only CM4 core will be used.
- **Dual core (Controller on CM0+, Host and Profiles on CM4)** both cores will be used: CM0+ for the Controller and CM4 for the Host and Profiles.

The BLE examples' structure allows easy switching between different CPU cores options.

Important to remember:

- All application host-files must be run on the host core.
- The BLE Subsystem (BLESS) interrupt must be assigned to the core where the controller runs.
- All additional interrupts (SW2, MCWDT, etc.) used in the example must be assigned to the host core.

Do the following to switch the CPU cores usage:

1. In the BLE Component Customizer **General** tab, select appropriate CPU core option.

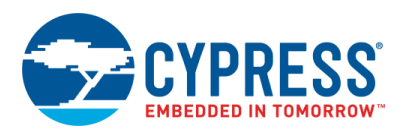

- 2. Change the core properties to CortexM4 or CortexC0p for the project folder Host Files based on the CPU core option selected in step 1. It should be:
	- For **Single core (Complete Component on CM0+)** option: CM0+
	- For **Single core (Complete Component on CM4)** option: CM4
	- For **Dual core (Controller on CM0+, Host and Profiles on CM4)** option: CM4
- 3. Assign the BLE\_bless\_isr and other peripheral (button SW2, timer(s) etc.) interrupts to appropriate core in **DWR** > **Interrupts** tab:
	- For **Single core (Complete Component on CM0+)** option: BLE\_bless\_isr and peripheral interrupts on **CM0+**
	- For **Single core (Complete Component on CM4)** option: BLE\_bless\_isr and peripheral interrupts on **CM4**
	- For **Dual core (Controller on CM0+, Host and Profiles on CM4)** option: BLE\_bless\_isr interrupt on **CM0+,** other peripheral interrupts on **CM4**

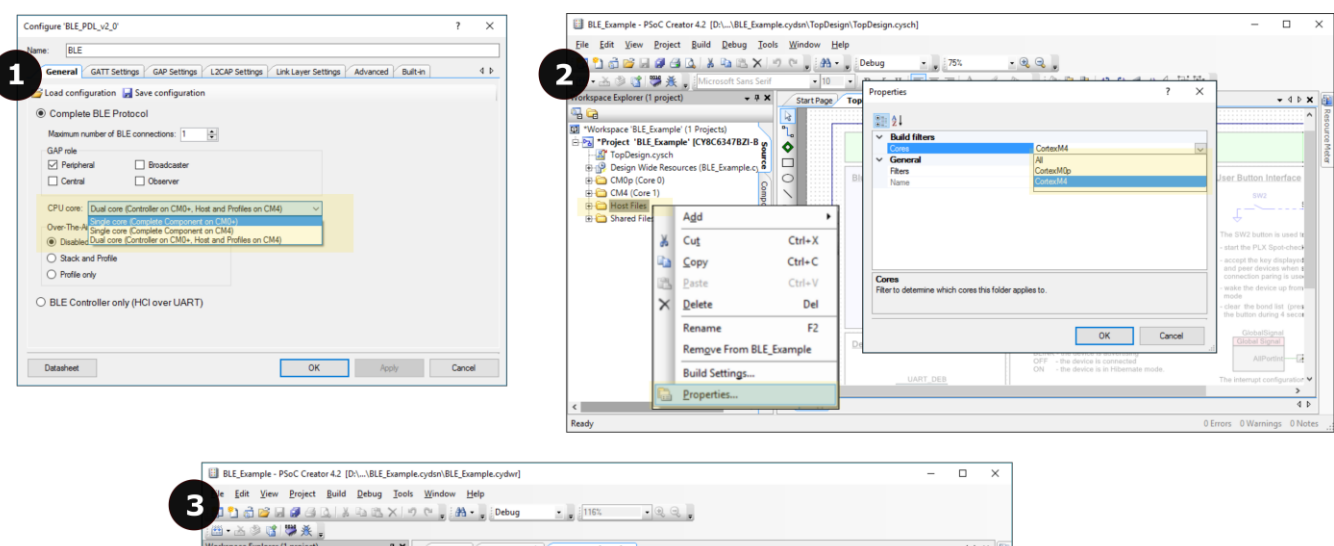

ARM CMO+

Pins M. Analog 3 0MA 3 Clocks 3 f Interrupts 3 System 3 Directives

ARM CM4

ARM CM4

#### Figure 2. Steps for Switching the CPU Cores Usage

## **Hardware Setup**

The code example was created for the [CY8CKIT-062 PSoC 6 BLE Pioneer Kit.](http://www.cypress.com/documentation/development-kitsboards/psoc-6-ble-pioneer-kit)

÷

He' ICY8C6347BZI-B

[Table 1.](#page-4-0) The pin assignment and connections required on the development board for the supported kits.

<span id="page-4-0"></span>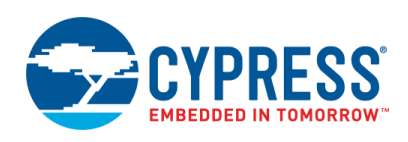

| <b>Pin Name</b>                    | <b>Development Kit</b> | Comment                        |
|------------------------------------|------------------------|--------------------------------|
|                                    | CY8CKIT-062            |                                |
| <b><i>NART DEB:rxl</i></b>         | P5[0]                  |                                |
| <b>\UART DEB:tx\</b>               | P5[1]                  |                                |
| <b><i><u>NUART DEB:rts</u></i></b> | P5[2]                  |                                |
| <b>\UART DEB:cts\</b>              | P5[3]                  |                                |
| Advertising LED                    | P1[1]                  | The green color of the RGB LED |
| Disconnect LED                     | P0[3]                  | The red color of the RGB LED   |
| CapsLock LED                       | P11[1]                 | The blue color of the RGB LED  |
| SW <sub>2</sub>                    | P0[4]                  |                                |

Table 1. Pin Assignment

## **Components**

<span id="page-4-1"></span>[Table 2](#page-4-1) lists the PSoC Creator Components used in this example and the hardware resources used by each of the components.

| <b>Component</b>                                    | <b>Hardware Resources</b> |
|-----------------------------------------------------|---------------------------|
| <b>BLE</b>                                          | 1 BLE, 1 Interrupt        |
| UART_DEB                                            | 1 SCB                     |
| SW <sub>2</sub>                                     | 1 pin                     |
| Wakeup Interrupt                                    | 1 interrupt               |
| Disconnect_LED,<br>Advertising_LED,<br>CapsLock LED | 3 pins                    |

Table 2. PSoC Creator Components List

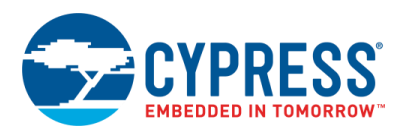

### **Parameter Settings**

#### **Bluetooth Low Energy (BLE)**

The BLE Component is configured as a HID over a GATT Profile in the HID device role (GATT Server). The HID Device has one instance of the HID Service, Battery Service, Device Information Service, and Scan Parameters Service.

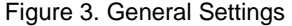

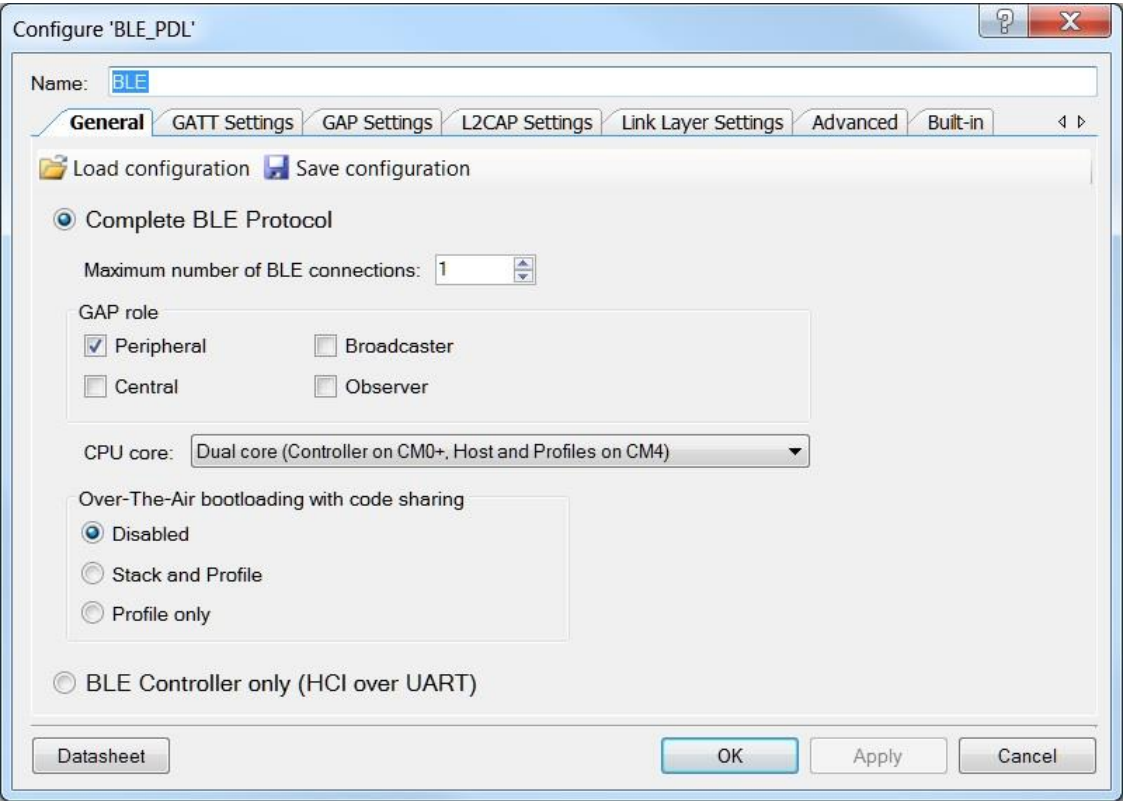

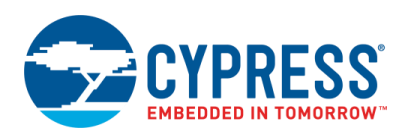

### Figure 4. GATT Settings

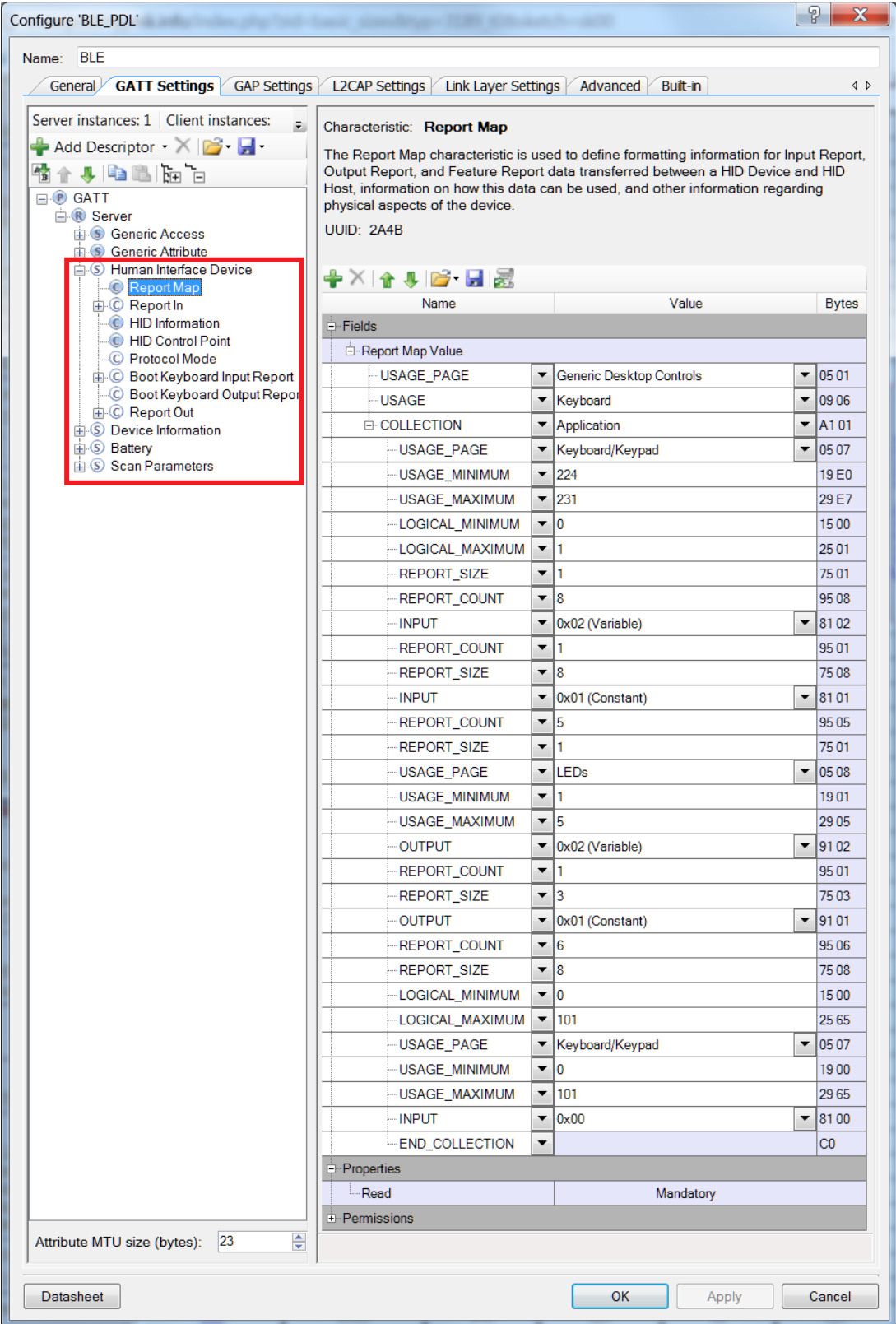

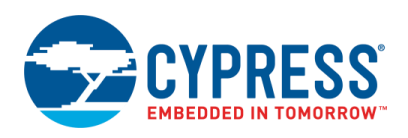

### Figure 5. GAP Settings

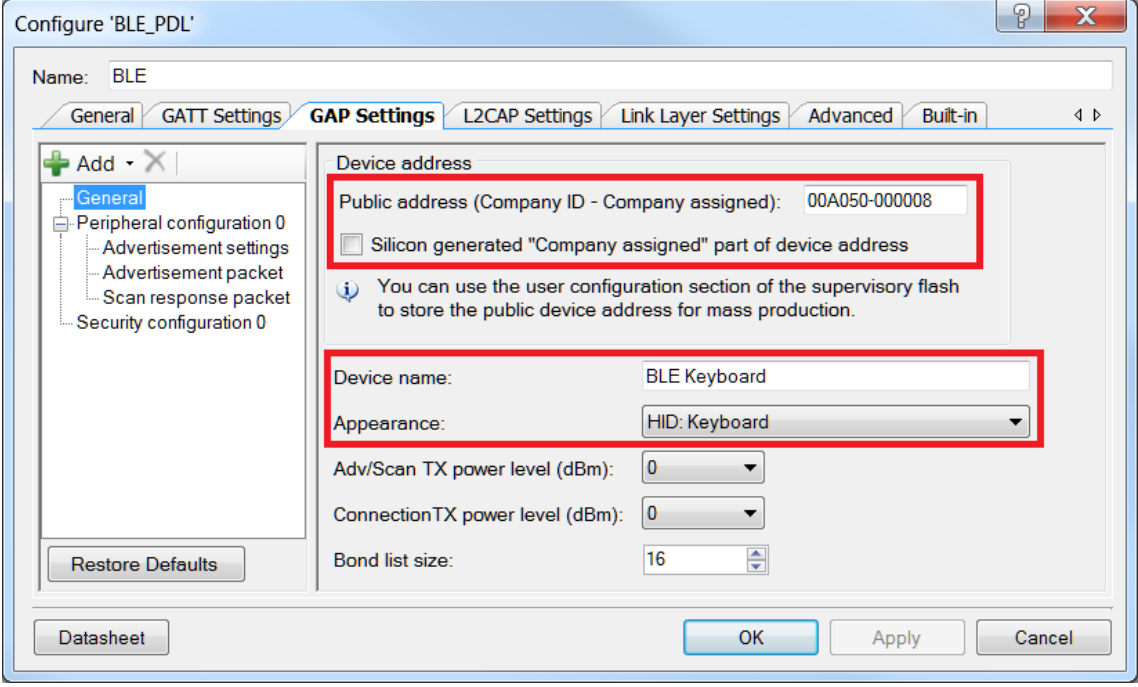

Figure 6. GAP Settings: Advertisement Settings

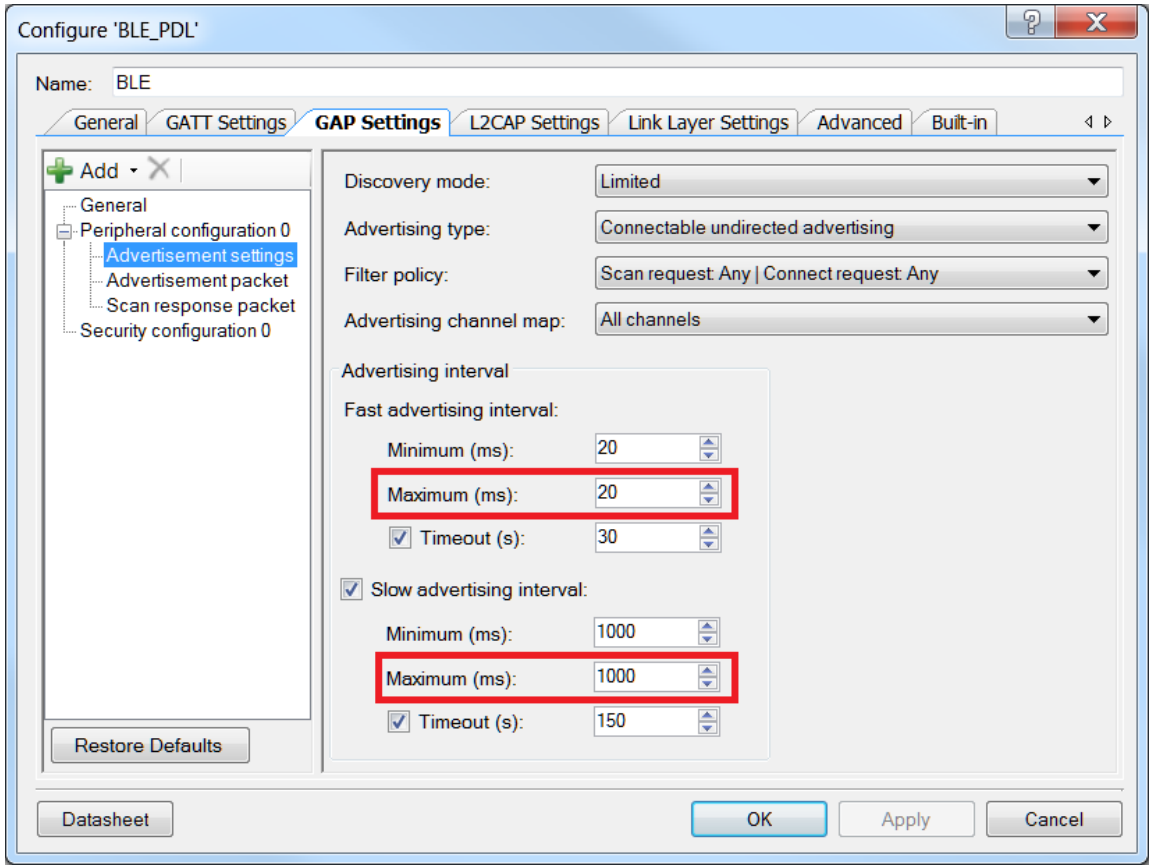

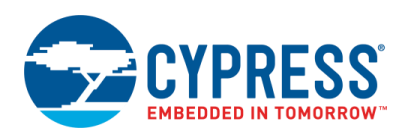

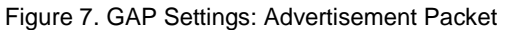

<span id="page-8-0"></span>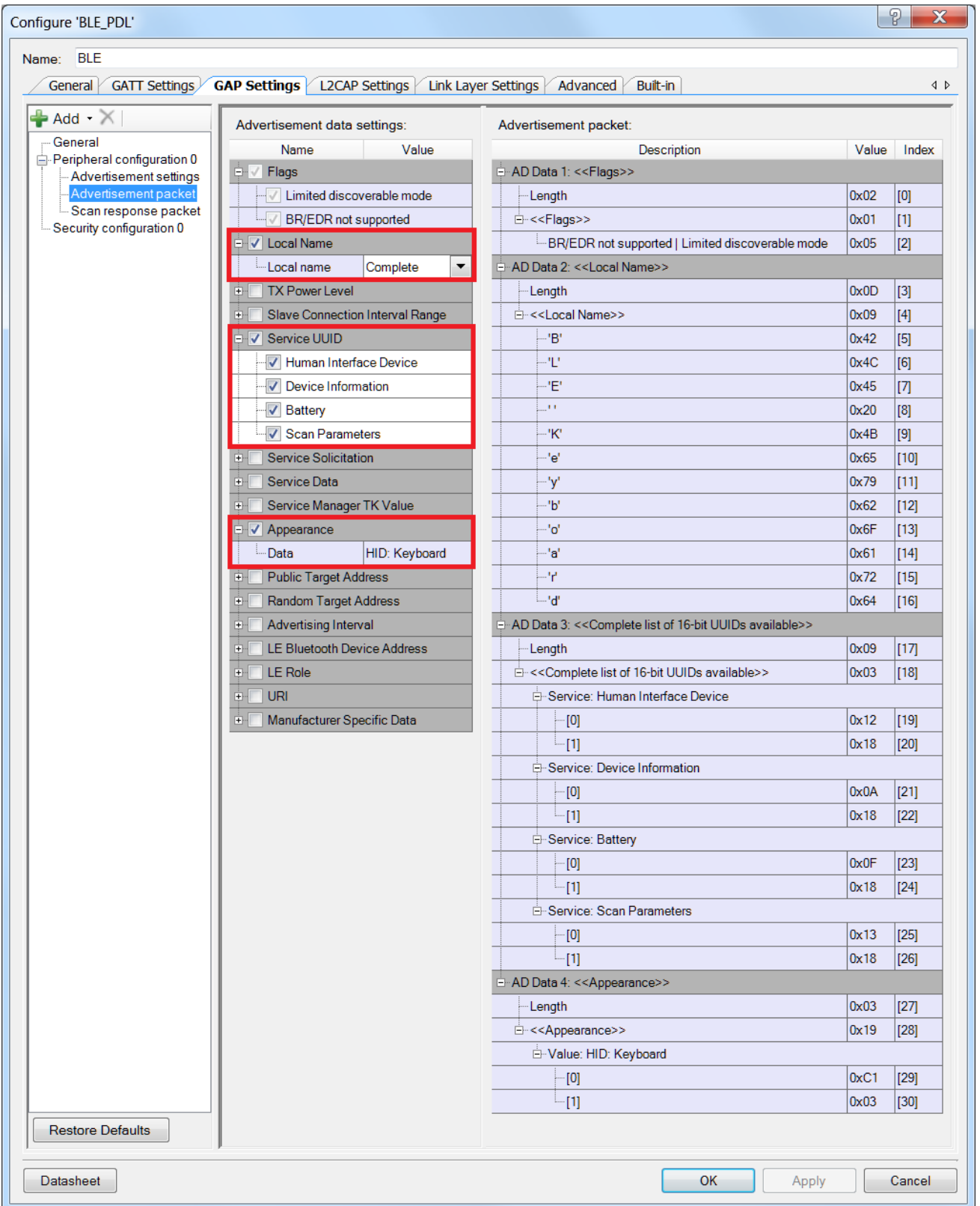

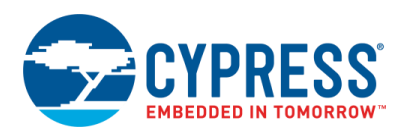

#### Figure 8. Security Settings

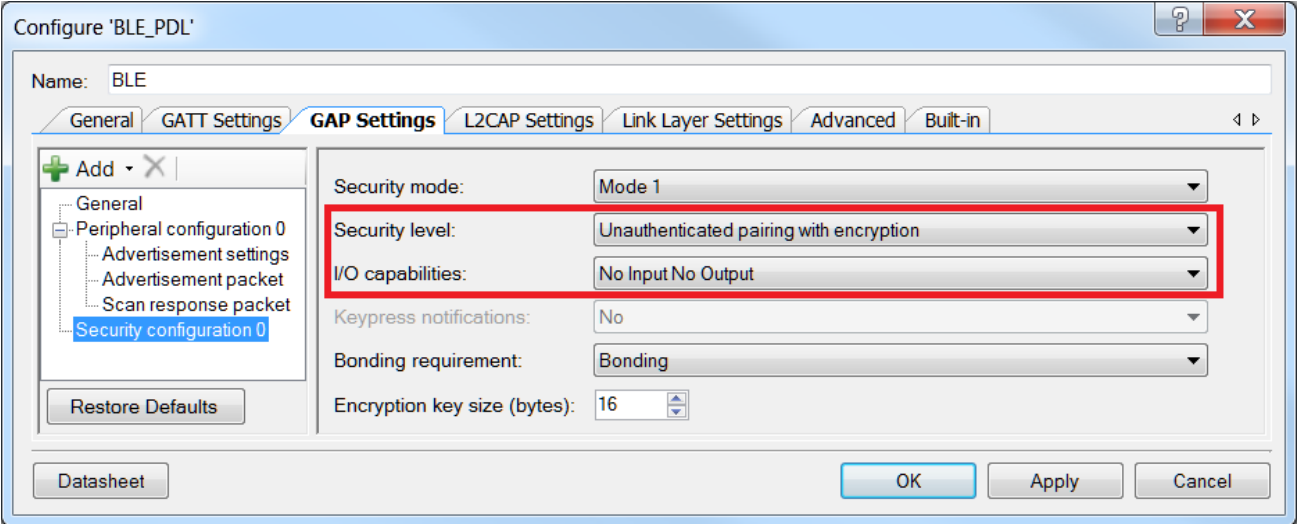

# <span id="page-9-0"></span>**Operation**

You can connect the HID Device to Windows 8. Windows 7 and older OS do not have HOGP drivers.

- 1. Make sure that a PC with Windows 8 has Bluetooth 4.0 installed.
- 2. To connect to a HID device, click **Add a device** in the **Devices and Printers** window of the Control Panel.
- 3. Select the **BLE Keyboard** device and click **Next**.

#### Figure 9. Pairing with Windows 8 PC

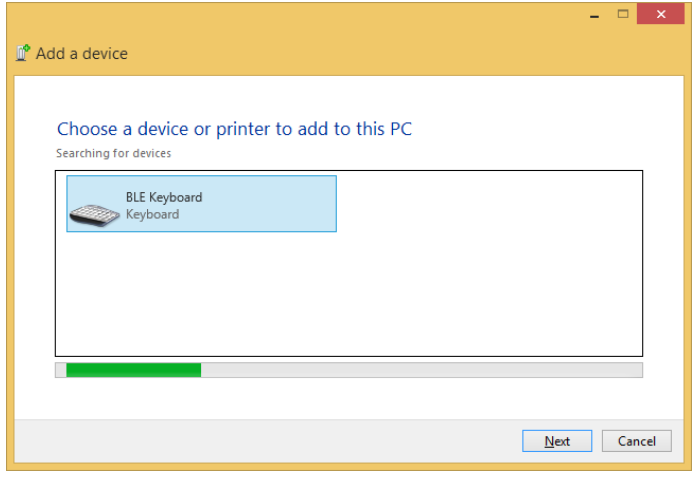

The setup will automatically install the necessary files in the system.

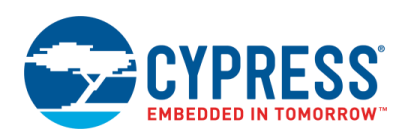

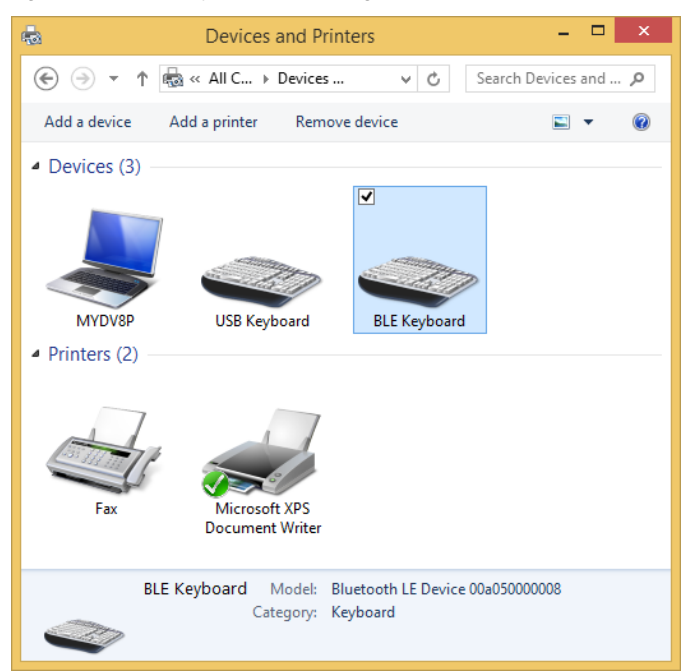

#### Figure 10. BLE Keyboard is Recognized as HID Device

- 4. Focus the input to an editable field (open text editor, take a note, and so on).
- 5. Observe that simulated keys "abcdef…" fill the document.
- 6. When **SW2** is pressed, the Caps Lock LED on the keyboard is turned ON/OFF. The blue LED on the kit indicates the Caps Lock state received from the HID Client.

**Note:** Earlier versions of Android OS does not send a Caps Lock state back to the device, so the LED will not be turned ON/OFF.

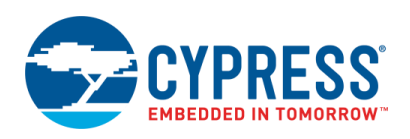

Figure 12. HID Keyboard Emulation on Android Device

#### Figure 11. HID Keyboard Emulation on iOS Device

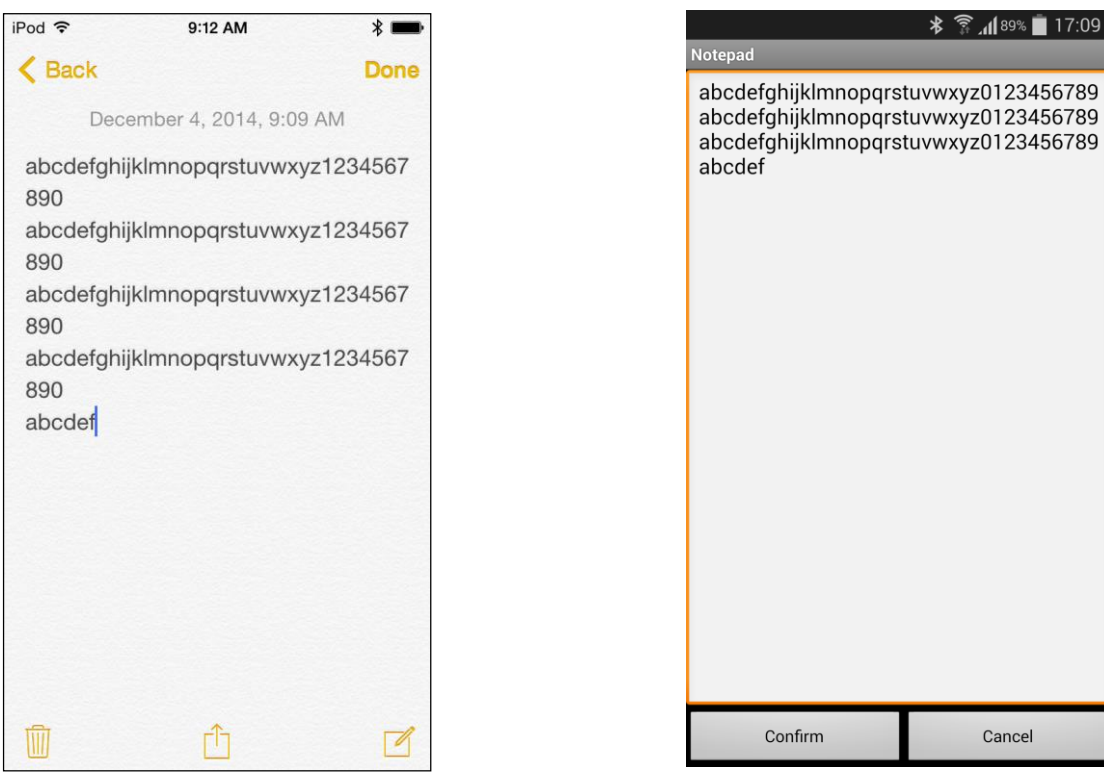

#### Figure 13. HID Keyboard Emulation on Windows 8 PC

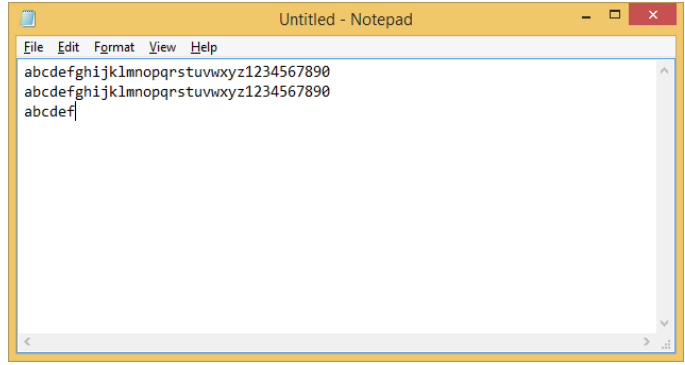

Also, you can connect a HID Device to an Android or iOS device with Bluetooth 4.0 support: go to the phone's Bluetooth settings and pair it with your device (it should be recognized as BLE keyboard).

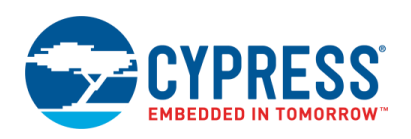

#### Figure 14. iOS Bluetooth Pairing

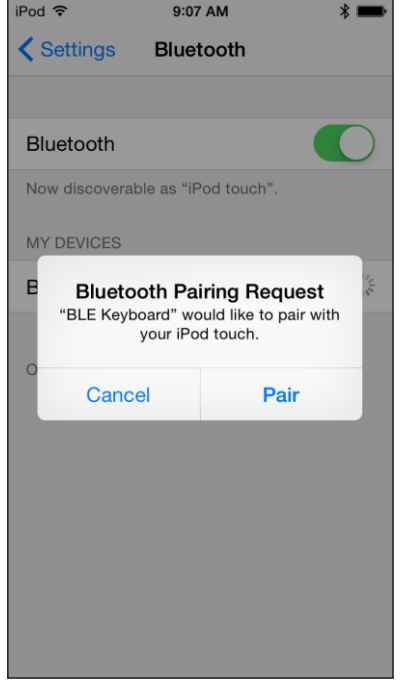

Figure 15. Android Settings for Paired Bluetooth Device

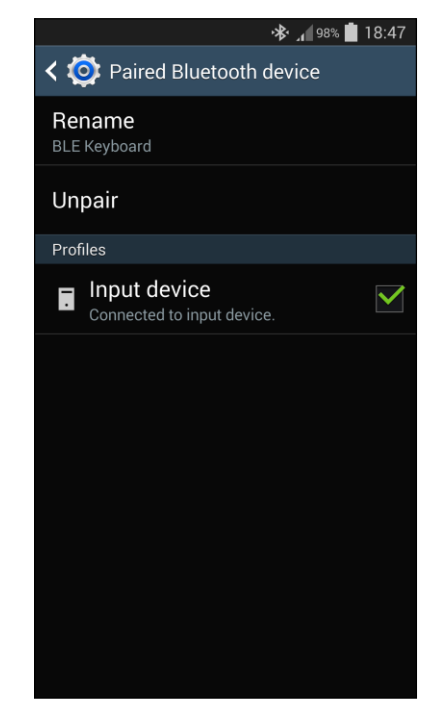

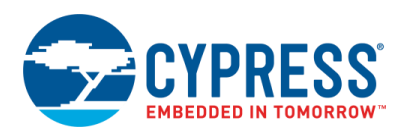

# **Related Documents**

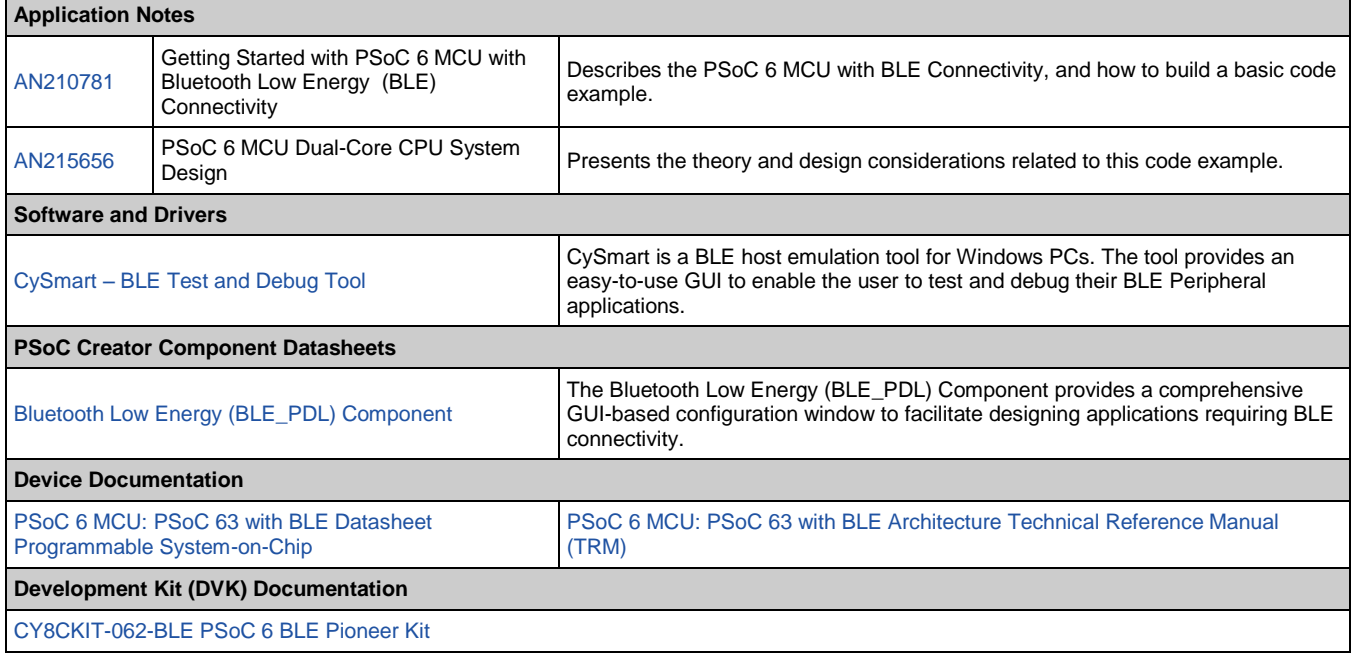

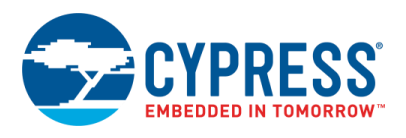

# **Document History**

Document Title: CE215121 - BLE HID Keyboard with PSoC 6 MCU with BLE Connectivity

Document Number: 002-15121

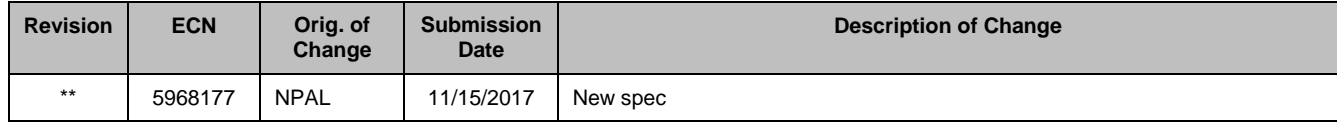

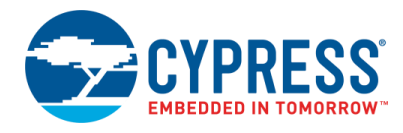

## **Worldwide Sales and Design Support**

Cypress maintains a worldwide network of offices, solution centers, manufacturer's representatives, and distributors. To find the office closest to you, visit us at [Cypress Locations.](http://www.cypress.com/?id=1062)

## **[Products](http://www.cypress.com/products)**

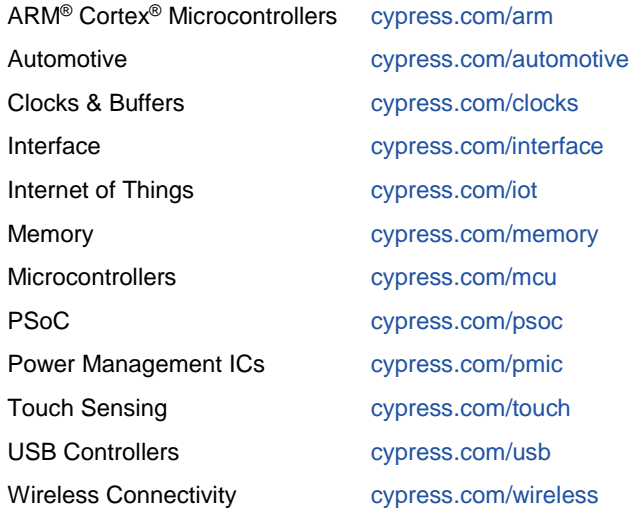

## **[PSoC® Solutions](http://www.cypress.com/psoc)**

[PSoC](http://www.cypress.com/products/psoc-1) 1 [| PSoC](http://www.cypress.com/products/psoc-3) 3 [| PSoC](http://www.cypress.com/products/psoc-4) 4 | [PSoC](http://www.cypress.com/products/psoc-5lp) 5LP [| PSoC 6](http://www.cypress.com/psoc6)

## **[Cypress Developer Community](http://www.cypress.com/cdc)**

[Forums](http://www.cypress.com/forum) | [WICED IOT Forums](https://community.cypress.com/welcome) | [Projects](http://www.cypress.com/projects) | [Videos](http://www.cypress.com/video-library) | [Blogs](http://www.cypress.com/blog) | [Training](http://www.cypress.com/training) | [Components](http://www.cypress.com/cdc/community-components)

## **[Technical Support](http://www.cypress.com/support)**

[cypress.com/support](http://www.cypress.com/support)

All other trademarks or registered trademarks referenced herein are the property of their respective owners.

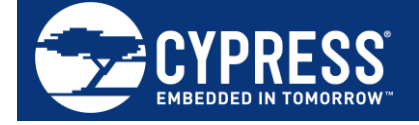

Cypress Semiconductor 198 Champion Court San Jose, CA 95134-1709

© Cypress Semiconductor Corporation, 2017. This document is the property of Cypress Semiconductor Corporation and its subsidiaries, including Spansion LLC ("Cypress"). This document, including any software or firmware included or referenced in this document ("Software"), is owned by Cypress under the intellectual property laws and treaties of the United States and other countries worldwide. Cypress reserves all rights under such laws and treaties and does not, except as specifically stated in this paragraph, grant any license under its patents, copyrights, trademarks, or other intellectual property rights. If the Software is not accompanied by a license agreement and you do not otherwise have a written agreement with Cypress governing the use of the Software, then Cypress hereby grants you a personal, non-exclusive, nontransferable license (without the right to sublicense) (1) under its copyright rights in the Software (a) for Software provided in source code form, to modify and reproduce the Software solely for use with Cypress hardware products, only internally within your organization, and (b) to distribute the Software in binary code form externally to end users (either directly or indirectly through resellers and distributors), solely for use on Cypress hardware product units, and (2) under those claims of Cypress's patents that are infringed by the Software (as provided by Cypress, unmodified) to make, use, distribute, and import the Software solely for use with Cypress hardware products. Any other use, reproduction, modification, translation, or compilation of the Software is prohibited.

TO THE EXTENT PERMITTED BY APPLICABLE LAW, CYPRESS MAKES NO WARRANTY OF ANY KIND, EXPRESS OR IMPLIED, WITH REGARD TO THIS DOCUMENT OR ANY SOFTWARE OR ACCOMPANYING HARDWARE, INCLUDING, BUT NOT LIMITED TO, THE IMPLIED WARRANTIES OF MERCHANTABILITY AND FITNESS FOR A PARTICULAR PURPOSE. To the extent permitted by applicable law, Cypress reserves the right to make changes to this document without further notice. Cypress does not assume any liability arising out of the application or use of any product or circuit described in this document. Any information provided in this document, including any sample design information or programming code, is provided only for reference purposes. It is the responsibility of the user of this document to properly design, program, and test the functionality and safety of any application made of this information and any resulting product. Cypress products are not designed, intended, or authorized for use as critical components in systems designed or intended for the operation of weapons, weapons systems, nuclear installations, life-support devices or systems, other medical devices or systems (including resuscitation equipment and surgical implants), pollution control or hazardous substances management, or other uses where the failure of the device or system could cause personal injury, death, or property damage ("Unintended Uses"). A critical component is any component of a device or system whose failure to perform can be reasonably expected to cause the failure of the device or system, or to affect its safety or effectiveness. Cypress is not liable, in whole or in part, and you shall and hereby do release Cypress from any claim, damage, or other liability arising from or related to all Unintended Uses of Cypress products. You shall indemnify and hold Cypress harmless from and against all claims, costs, damages, and other liabilities, including claims for personal injury or death, arising from or related to any Unintended Uses of Cypress products.

Cypress, the Cypress logo, Spansion, the Spansion logo, and combinations thereof, WICED, PSoC, CapSense, EZ-USB, F-RAM, and Traveo are trademarks or registered trademarks of Cypress in the United States and other countries. For a more complete list of Cypress trademarks, visit cypress.com. Other names and brands may be claimed as property of their respective owners.